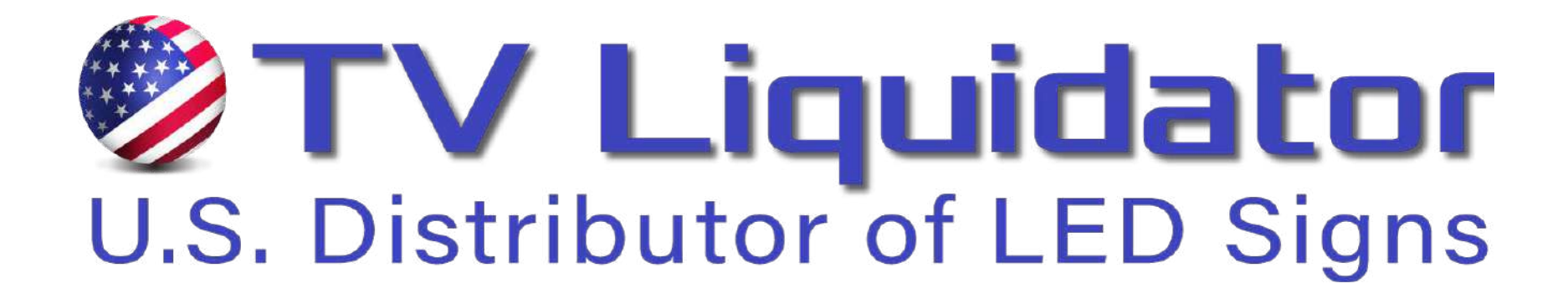

TV Liquidator UBHD Digital Window Sign Start up Guide

CALL TO ORDER 888-885-7740 LOWEST PRICES & EXPERT ADVICE

#### Table of Contents

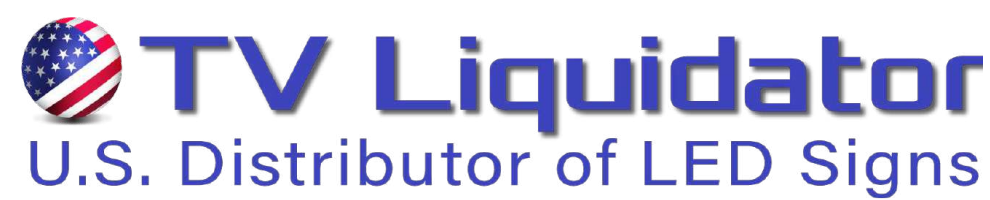

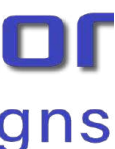

- 1. Before You Start
- 2. Start Screen
- 3. Removing Terminal App
- 4. Changing Screen Orientation
- 5. Connecting to Your Network
- 6. Adding a Gmail Account
- 7. Downloading & Installing Disgital

# <sup>1</sup> Before You Start: Make sure you have a mouse to be able to interact with your new UBHD Window Sign for setup.

- **1. Plug in wired or wireless mouse to USB port [ See Image above ].**
- **2. \*\*\* Left click on mouse confirms selection, right click acts as back button**

**\*Mouse Not**

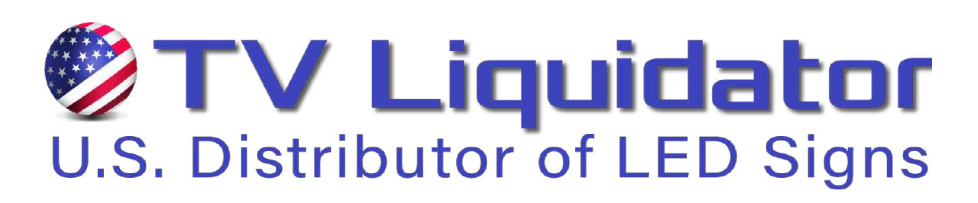

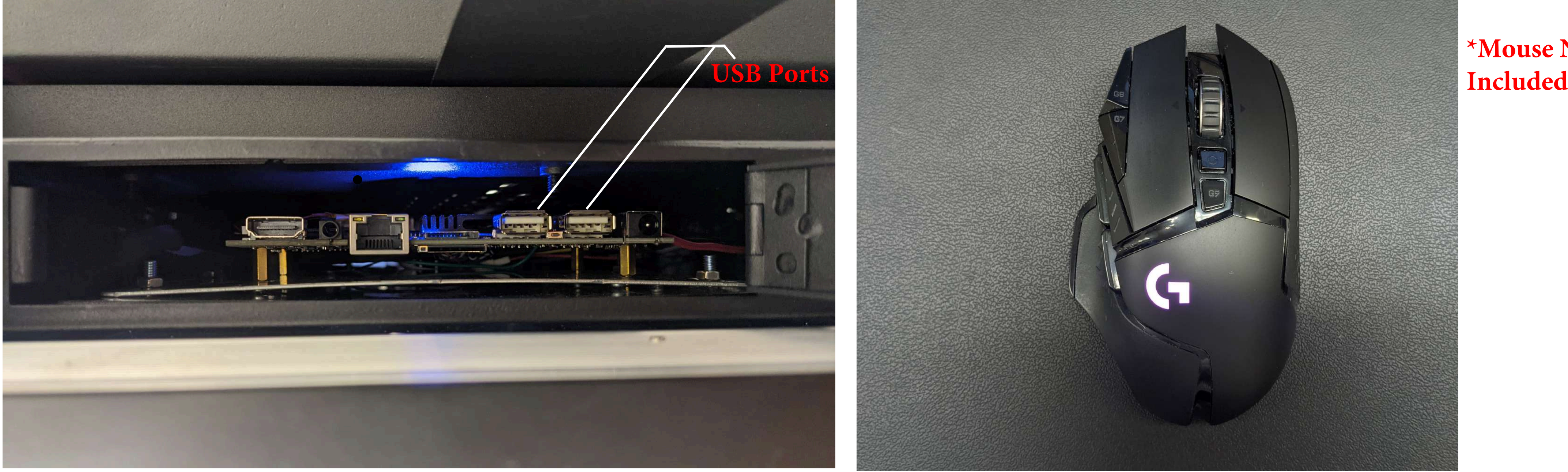

# <sup>2</sup> Start Screen: After powering on the unit you will see the Terminal App Screen (Image 1). Follow the steps below to exit the terminal application.

**Terminal** Program:No Play Mode: Normal Device No.: 327ED4269C1B My Name: 113.110.214.21... My IP: 192.168.0.102 Server: 150.109.100.56:6100 Connected: yes Local Time Zone: GMT+08:00 **Server Time Zone:** Local Time: 2020-12-09 04:08:00 Installation time: 2020-06-15 14:51 Registration time: 2020-07-09 23:11 

**Terminal** Program:No Play Mode: Normal **My Nam** My IP: **Server:** Conner

**Step 1.** Double click the right mouse button to get a popup with an 'EXIT' option to be able to exit the terminal application [ See Image 2 above for reference].

**Step 2.** LEFT Click on 'EXIT' and you should reach the **Home Screen** (background image may differ). \*\*\* The Icons at the bottom of the Home Screen may appear as follows (from left to right) **Camera Icon**, **File Explorer Icon**, **App Drawer Icon,** & **Settings Icon** [ See Image 3 above for reference]. These Icons may differ on your screen, which simply means that some of them may not be pinned to your home screen.

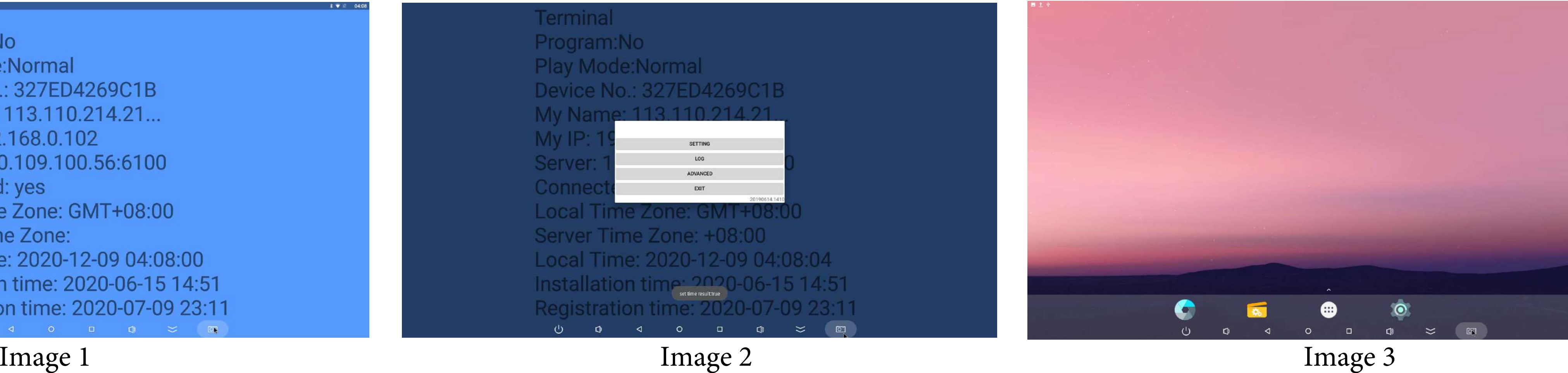

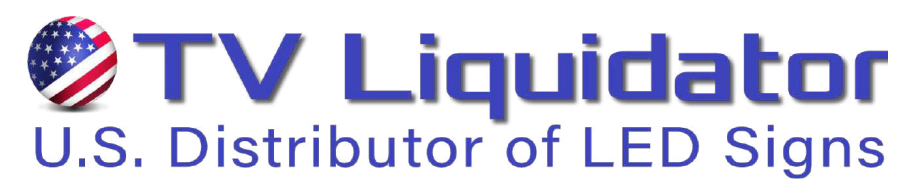

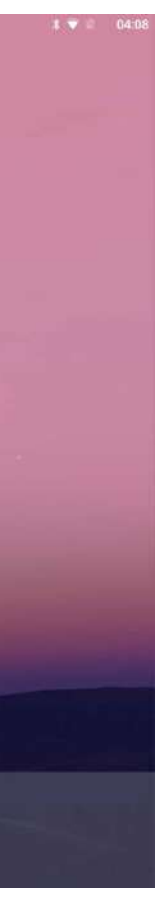

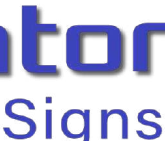

# <sup>3</sup> Removing Terminal App: Proceed to the Settings Menu

1. Settings can be accessed through the App Drawer Menu. Left click on the App Drawer Icon from the Home Screen and left click on the Settings Icon(Gear); or simply left click on the Settings Icon from the home screen if it is already pinned to your task bar. 2. Once you are in the Settings Menu, scroll down to the **Apps** option and left click on it. This will take you to the App Menu. Scroll

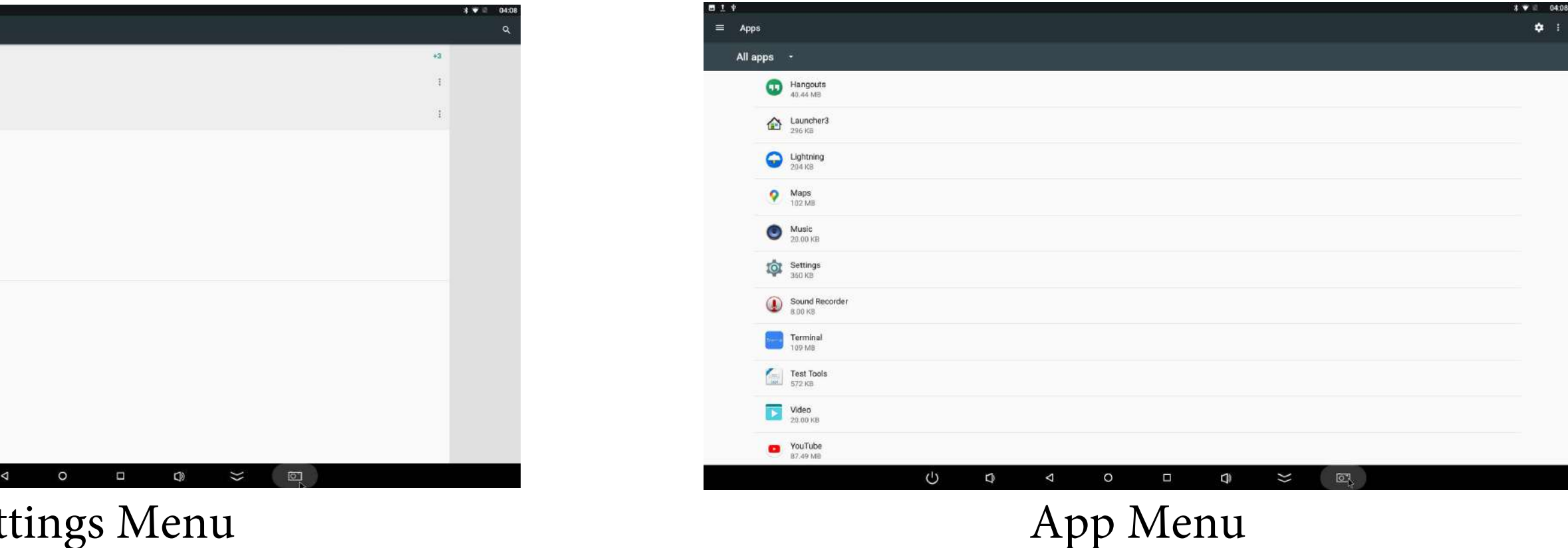

- 
- down to the **Terminal** application.
- 3. Left click on **Terminal** then left click on UNINSTALL. Now your UBHD Digital Window Sign is ready to use.

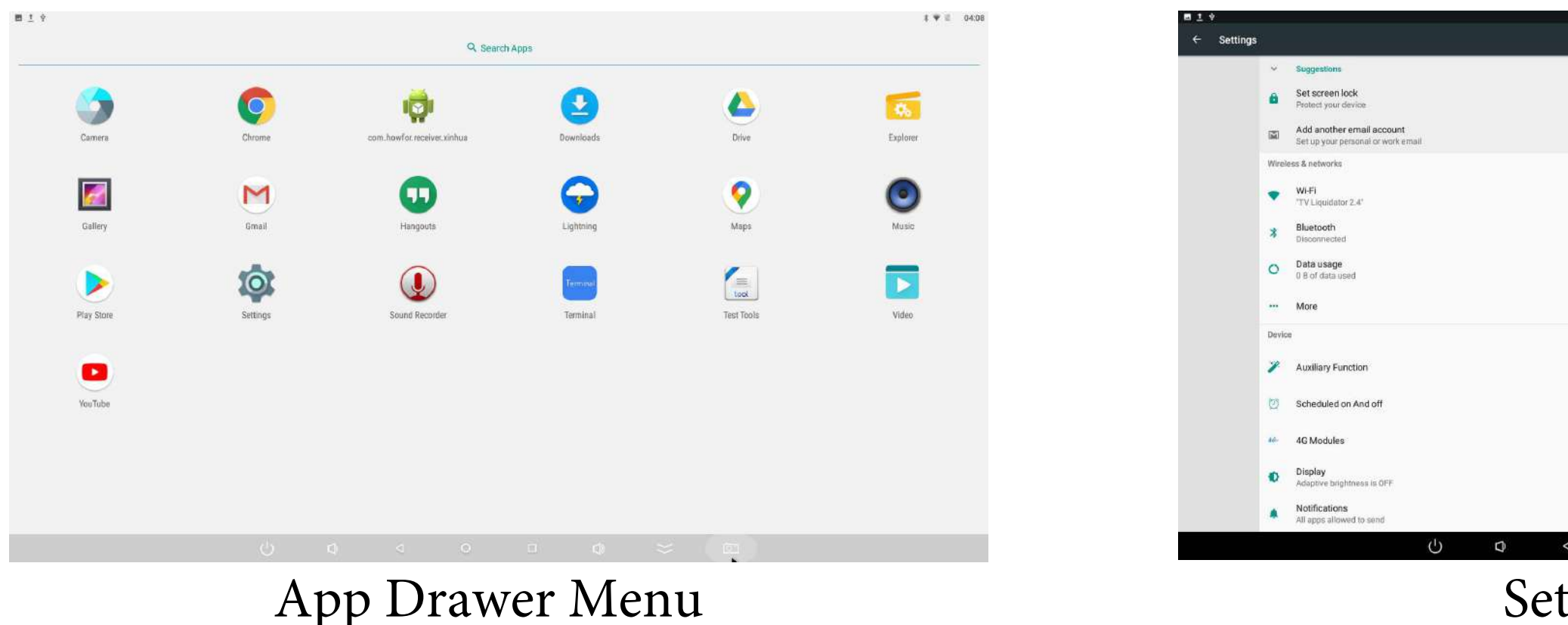

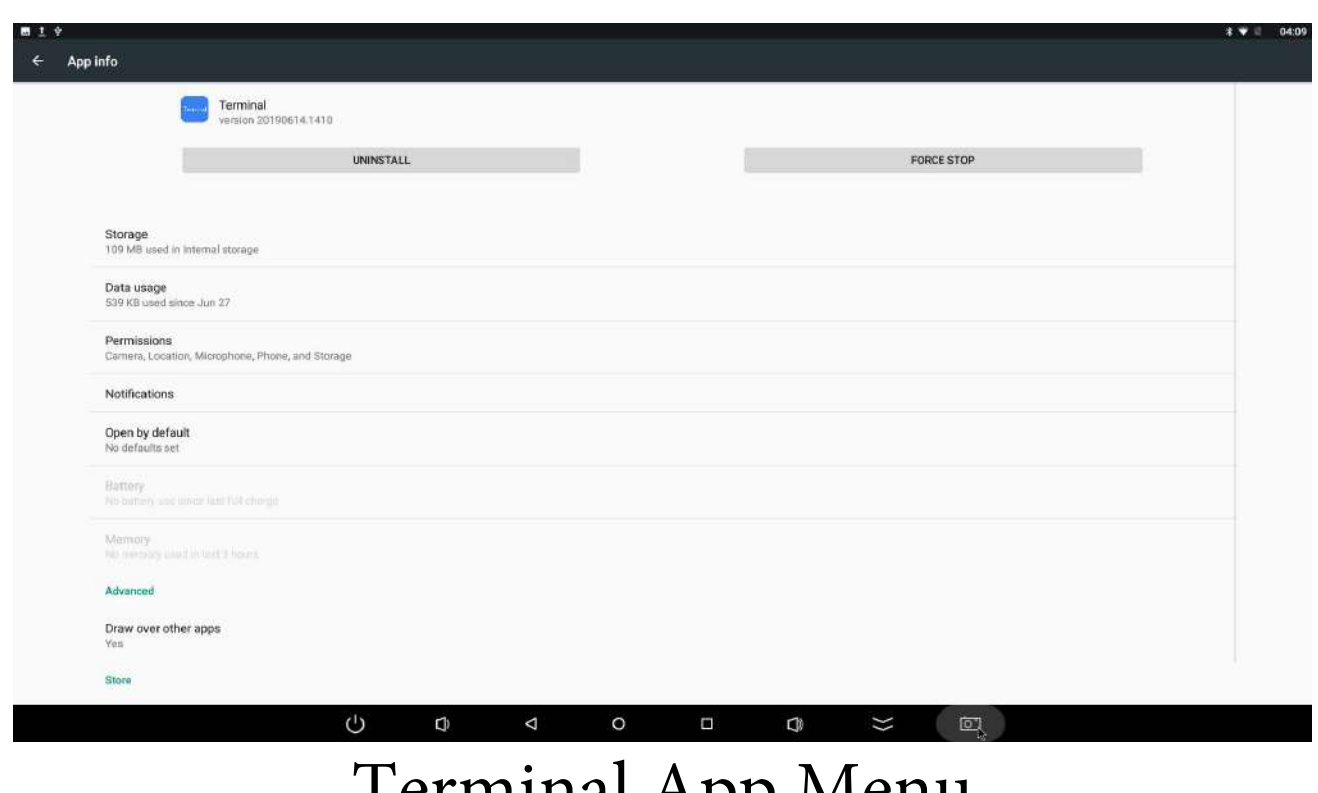

Terminal App Menu

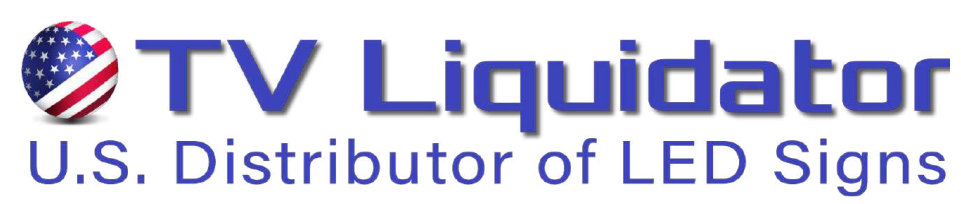

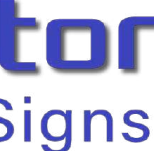

### <sup>4</sup> Changing Orientation

If you would like to change the orientation mode of the screen (Landscape or Portrait), follow the steps below (See pictures for reference).

- 1. Open **Settings Menu** then left click on **Auxiliary Function.**
- 2. Left click on **Screen Rotation.** A popup window will appear with rotation options. (Screen rotates clockwise)
- 
- 4. The UBHD will prompt you to restart for the orientation change can take place (Click **YES**).
- 5. The UBHD will power-up in orientation that was chosen.

|                                                                               |  |  |  |  | $* -$                   |
|-------------------------------------------------------------------------------|--|--|--|--|-------------------------|
| <b>Auxiliary Function</b>                                                     |  |  |  |  |                         |
| Connect to PC                                                                 |  |  |  |  | $\Box$                  |
| Enable Net ADB                                                                |  |  |  |  | $\Box$                  |
| <b>Enable Ethernet Control</b>                                                |  |  |  |  | $\Box$                  |
| Allow APK Permissions                                                         |  |  |  |  | $\blacktriangledown$    |
| Limited direction rotation                                                    |  |  |  |  | $\overline{\mathbf{v}}$ |
| <b>Screen Rotation</b><br>$\overline{0}$                                      |  |  |  |  |                         |
| <b>Touch Rotation</b><br>$\Omega$                                             |  |  |  |  |                         |
| Camera Rotation<br>$\Omega$                                                   |  |  |  |  |                         |
| Camera Counts<br>T.                                                           |  |  |  |  |                         |
| USB front camera<br>Using dual cameras, MIPI and USB or dual USB, please tick |  |  |  |  | $\Box$                  |
| USB back camera<br>Using dual cameras, Dual Back USB, please tick             |  |  |  |  | $\Box$                  |
| Photo Flip<br>Save photos mirrored as previewed                               |  |  |  |  | $\Box$                  |
| Auto focus of camera<br>Cancel auto focus function, please uncheck            |  |  |  |  | $\Box$                  |

Auxiliary Function Menu **Screen Rotation Options** Screen Rotation Options

3. To change from Landscape to Portrait, select the 90 degrees option. To change from Portrait to Landscape select the 0 degrees option.

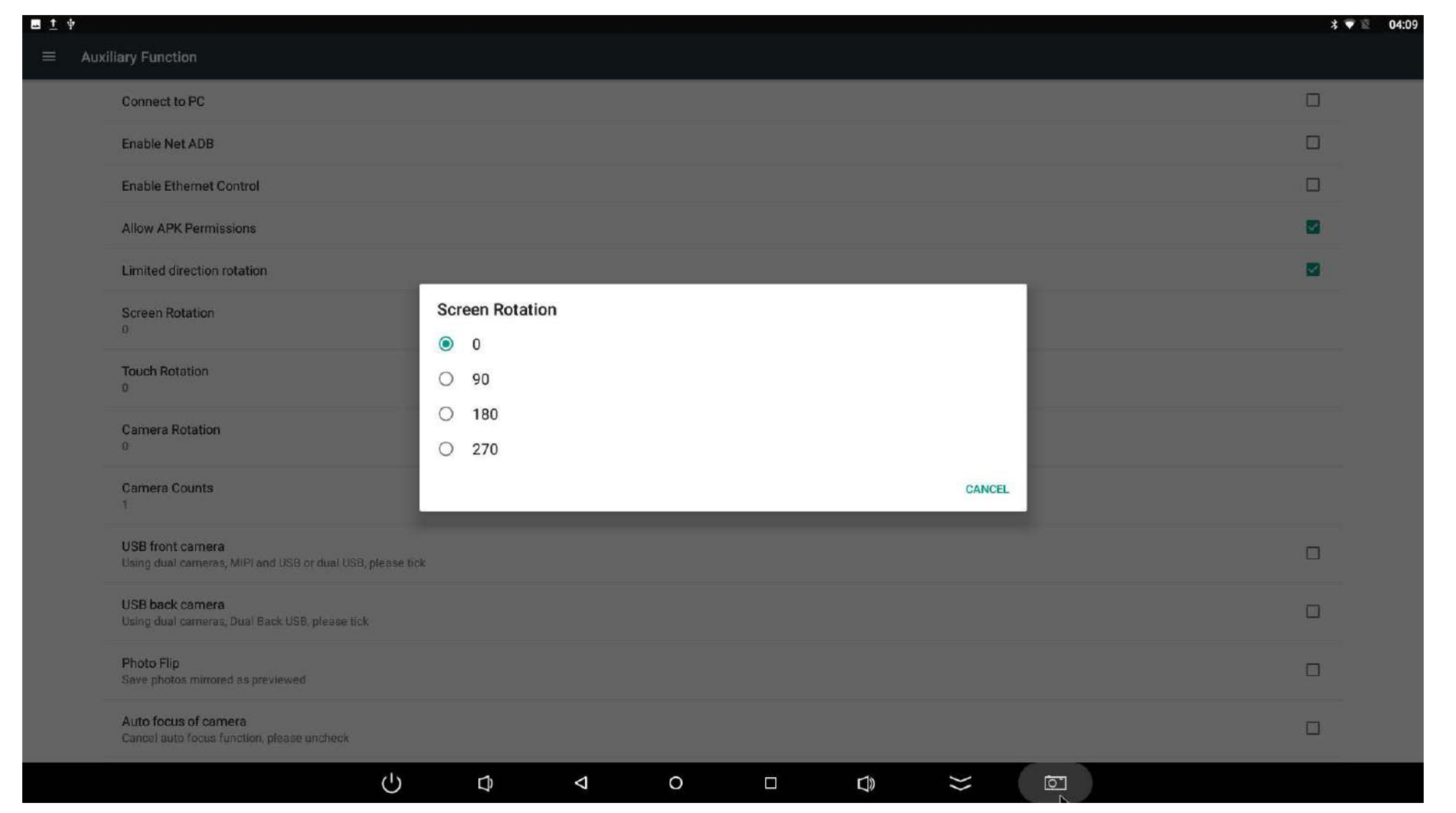

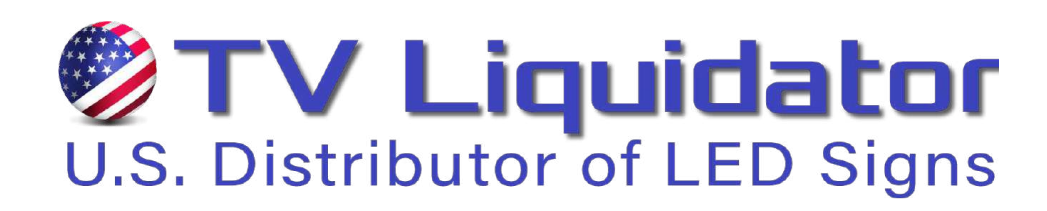

#### 5 Connecting to Your Network (Internet): Proceed to the Settings Menu

- 1. Open **Settings Menu** then left click on **WiFi.** A list of available networks will populate.
- 2. Left click on your network. Input your network password and left click on CONNECT.
- 3. Now you should be connected to your Network and Internet if available. You can return to the Home Screen.

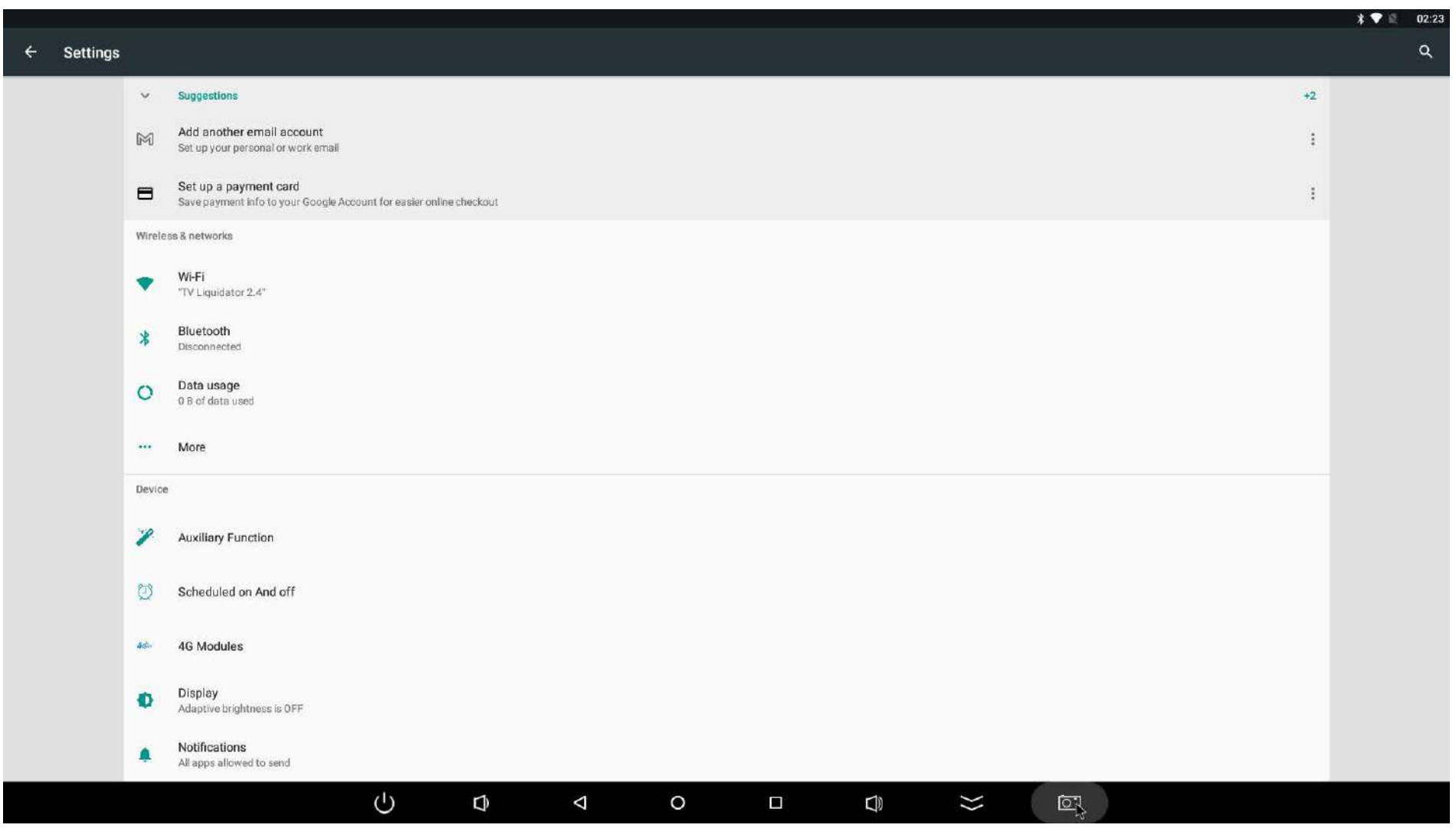

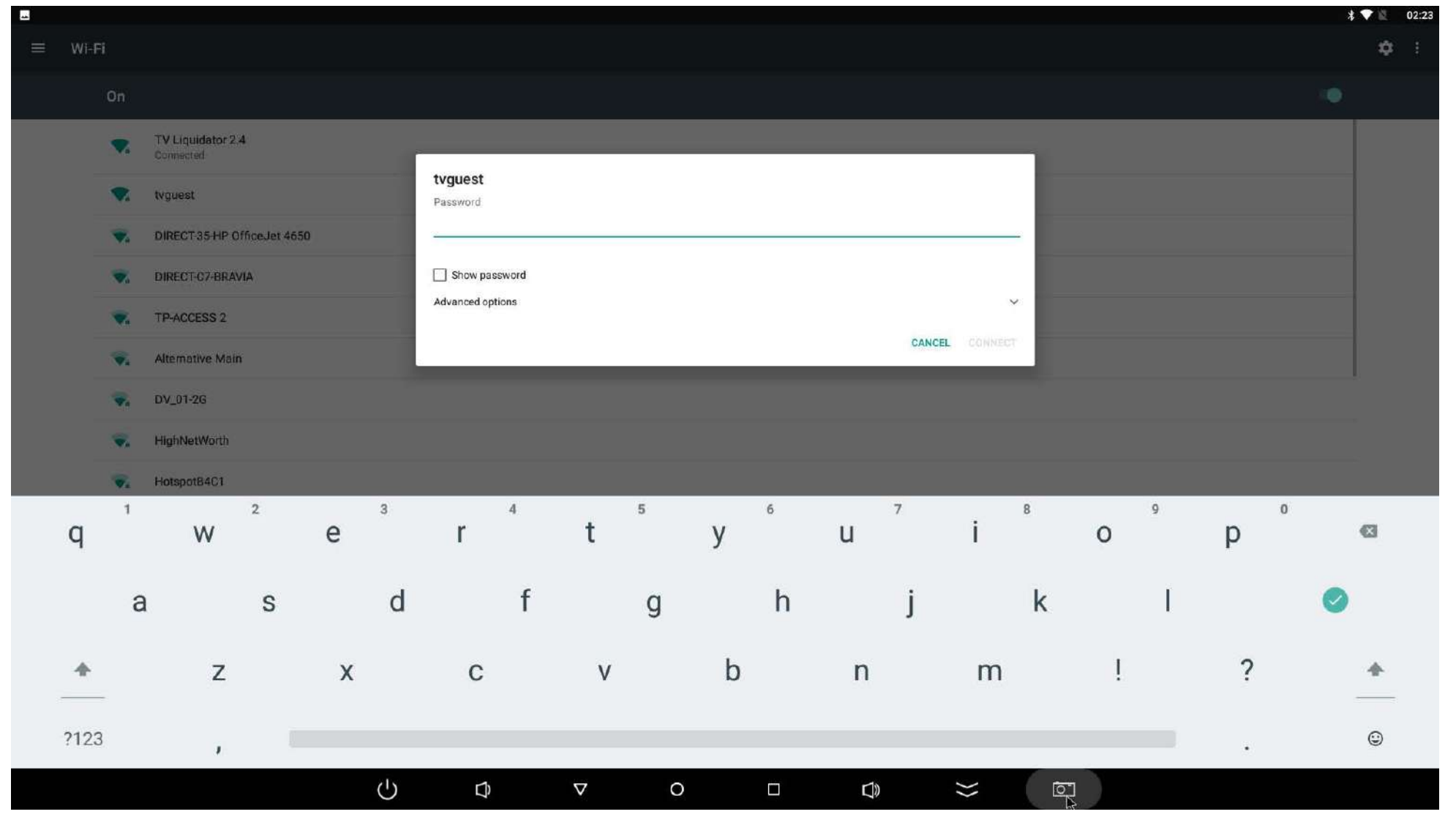

Settings Menu **Password Authentication Screen** 

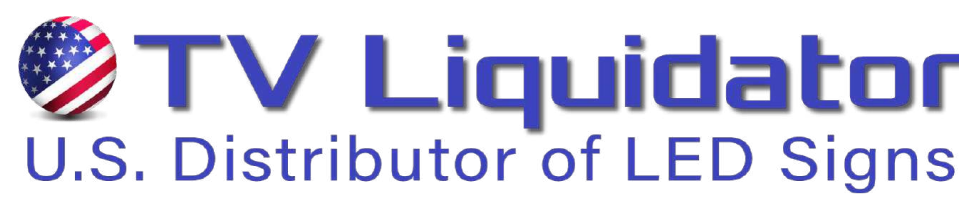

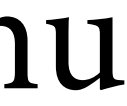

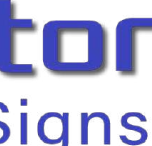

- 1. Open the App Drawer Menu and left click on the Gmail Icon.<br>2. Click SKIP on the lower left corner of 'Welcome to Gmail' Scre
- 2. Click SKIP on the lower left corner of 'Welcome to Gmail' Screen
- 3. Click the 'Gmail' option on the 'Set Up Email' Screen
- 4. Sign in to your Gmail account. (It is recommended that you create a dedicated Gmail account for your UBHD Display)

#### 6 Adding a Gmail Account to the UBHD: Proceed to the App Drawer

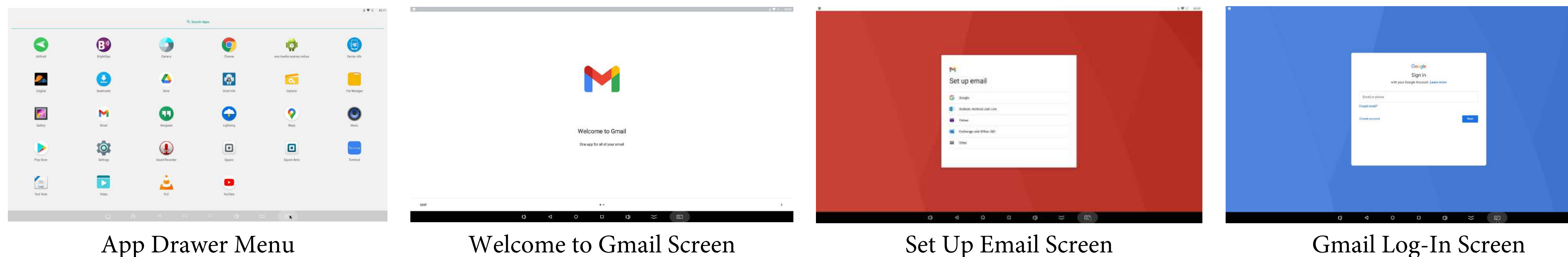

App Drawer Menu

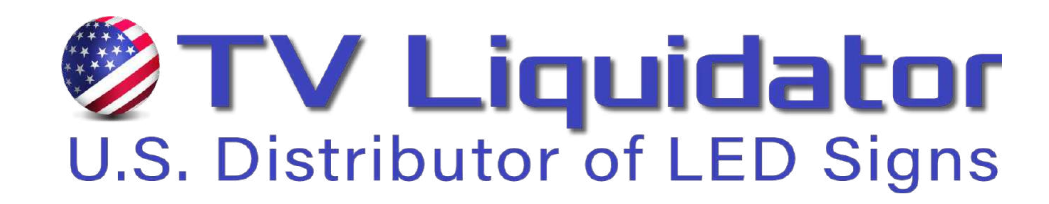

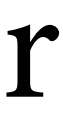

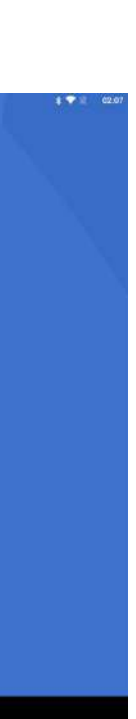

### 7 Downloading & Installing Disgital Digital Signage Player

1. Open the App Drawer Menu and left click on the Playstore Icon. 2. Search for Disgital Digital Signage Player and left click to install. 3. Launch the App Drawer and left click on the Disgital Icon to launch the newly installed application. 4. The entire screen will turn black and you will need to left click the mouse one time. 5. A code will scroll onto the screen. This is your Pairing Code. Please write this code down and save it for later. 6. Using a separate device (Computer or Smartphone), go to the website www.disgital.com. Click on 'Get Started' to create a free account. To keep things organized, use the same Gmail email address that was previously used for the Gmail setup on page 6 of this manual. After creating the account you will receive a validation email. Click on the validation email to activate your account. 7. Now you can login to your newly created Disgital account. 8. On the Disgital website, under the devices tab, click add new device and type in the pairing code saved from earlier. For help with this process you can click on the 'Help' tab on the Disgital Dashboard, then choose the 'STEP 1 Adding a Device' option. 9. Now that your UBHD device is added, you can create playlists and display them on your UBHD Display. For help with this process click on the 'Help' tab on the Disgital Dashboard, then choose the 'Getting Started with Disgital App' option. This will walk you through the rest of the process to get your new UBHD Digital Window Sign ready to run your advertisements.

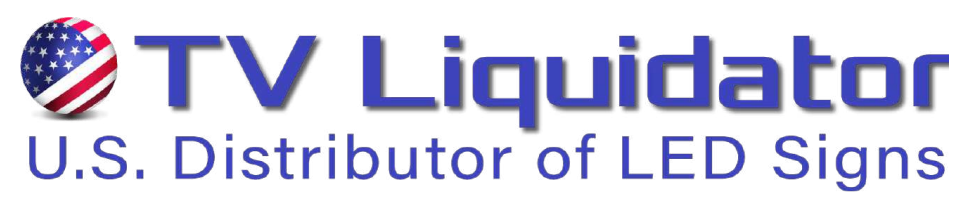

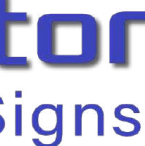

### Your are ready to start advertising using your brand new UBHD Digital Window Sign by

**TV Liquidator**

Please contact us if you need further assistance during setup. 888-885-7740

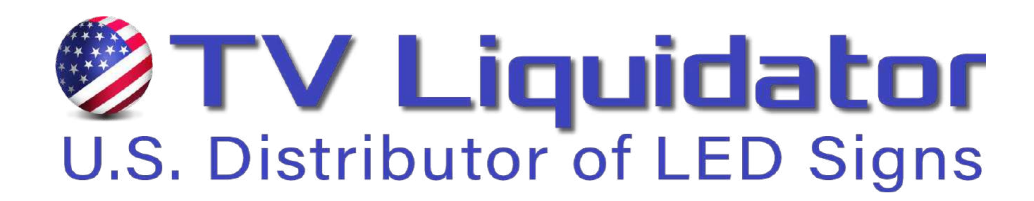